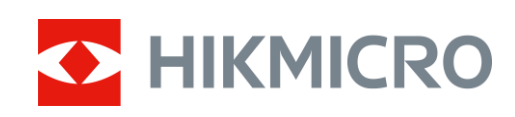

# Termocannocchiale Serie PANTHER 2.0

Manuale dell'utente V5.5.64 202311

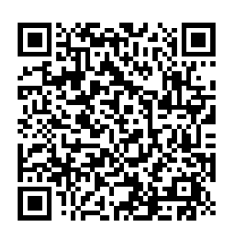

**Contatti** 

# **INDICE**

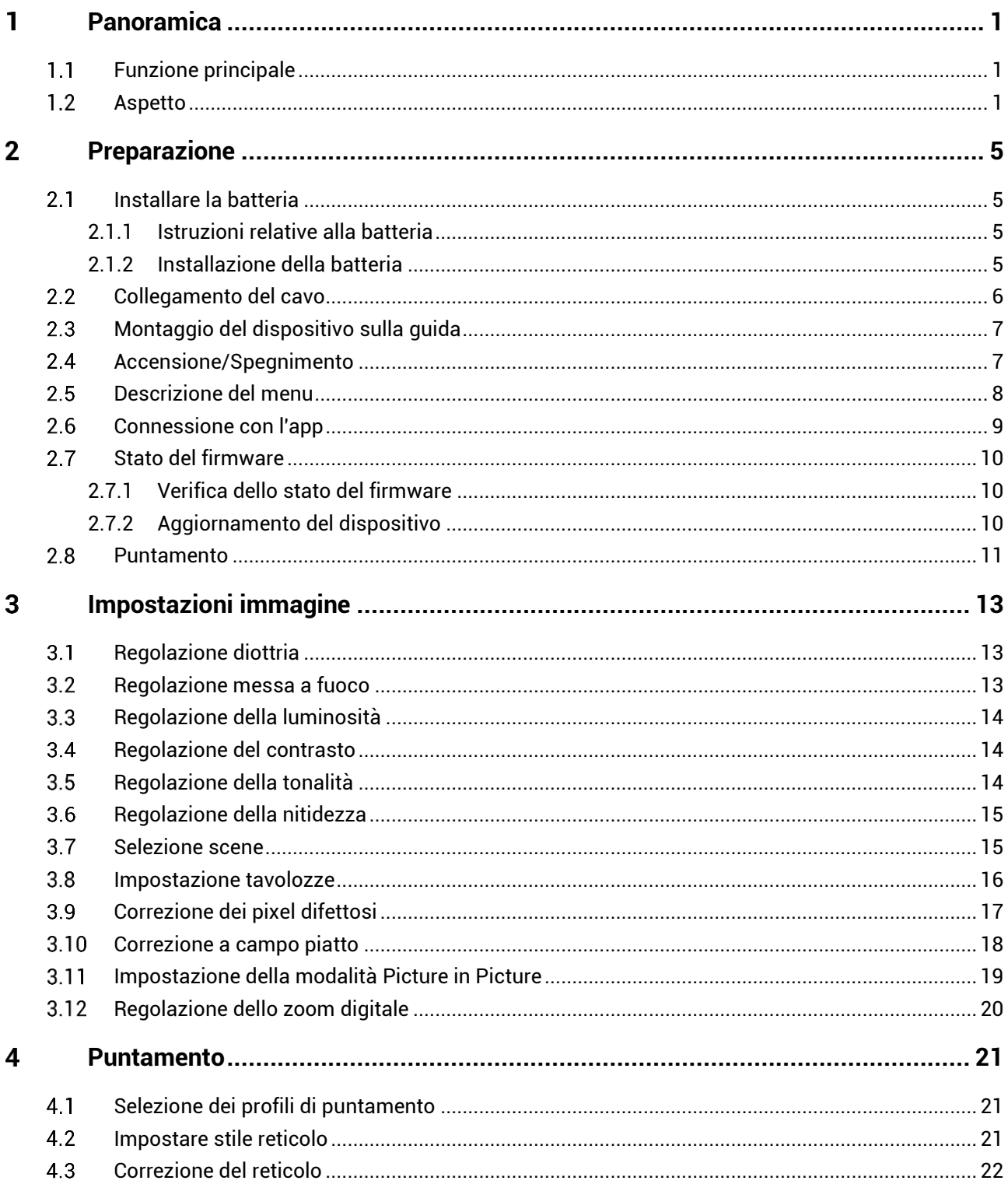

# Manuale d'uso del termocannocchiale

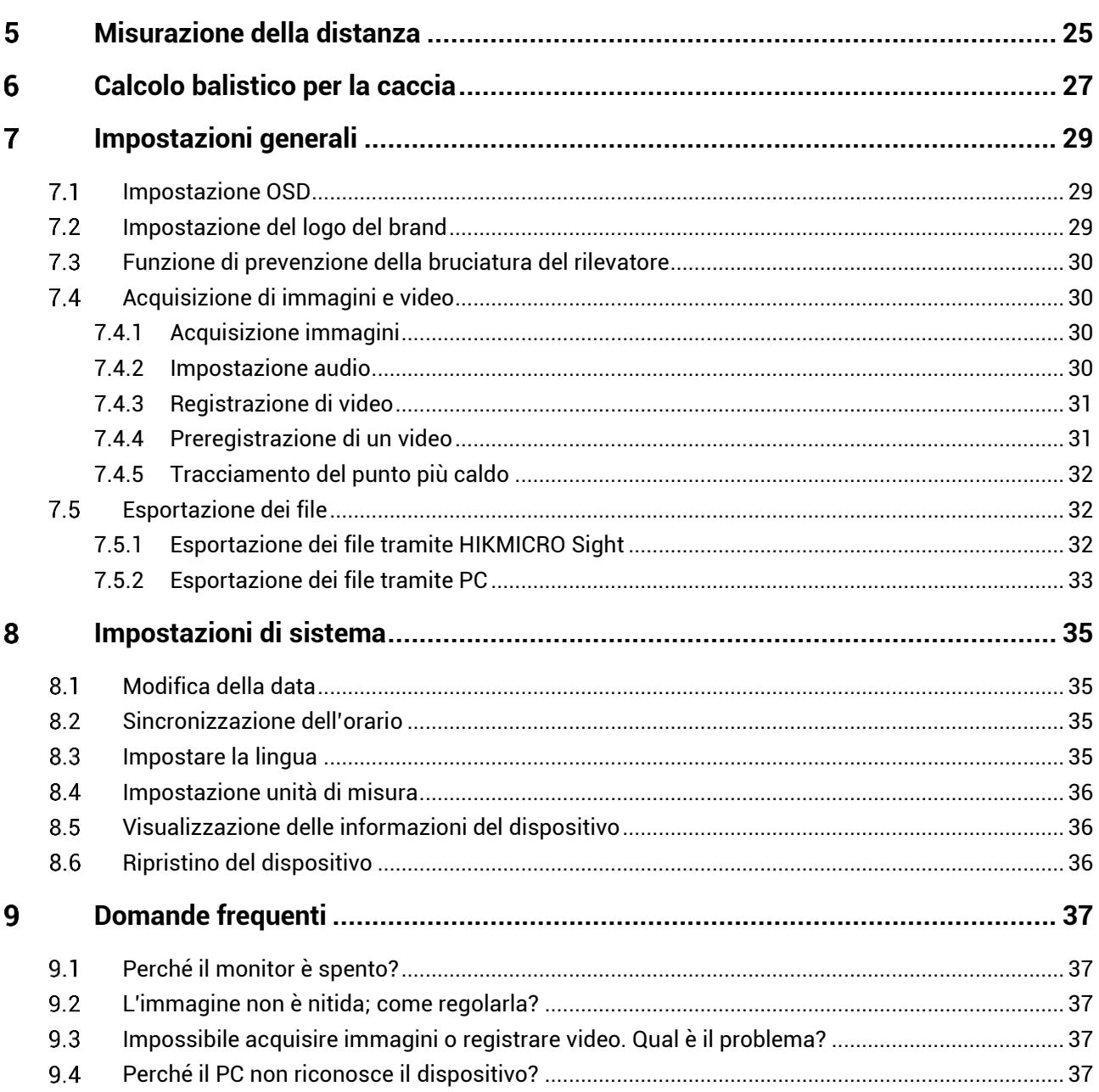

### <span id="page-3-0"></span>**Panoramica** 1

Il termocannocchiale HIKMICRO PANTHER 2.0 offre immagini nitide in condizioni ambientali difficili, come in presenza di buio, nebbia, fumo, polvere, pioggia, neve. I campi di impiego principali sono la caccia e attività simili.

#### <span id="page-3-1"></span> $1.1$ **Funzione principale**

- **Misurazione della distanza**: Il telemetro laser integrato fornisce una distanza accurata tra il bersaglio e la posizione di osservazione.
- **Calibrazione**: Il reticolo permette di inquadrare il bersaglio in modo veloce e accurato. Consultare *[Puntamento](#page-23-0)*.
- **Registrazione audio e attivazione tramite rinculo**: Il dispositivo è in grado di registrare l'audio e supporta l'attivazione tramite rinculo.
- **Connessione con l'app**: Il dispositivo consente di acquisire immagini istantanee, registrare video e impostare i parametri tramite l'app HIKMICRO Sight attraverso la connessione a un telefono mediante hotspot Wi-Fi.

#### <span id="page-3-2"></span> $1.2$ **Aspetto**

Ci sono due tipi di termocannocchiale. La descrizione dei due tipi è riportata di seguito. Fare riferimento al prodotto reale.

#### $|\tilde{i}|$ **Nota**

Le immagini del manuale sono unicamente a scopo illustrativo. Fare riferimento al prodotto reale.

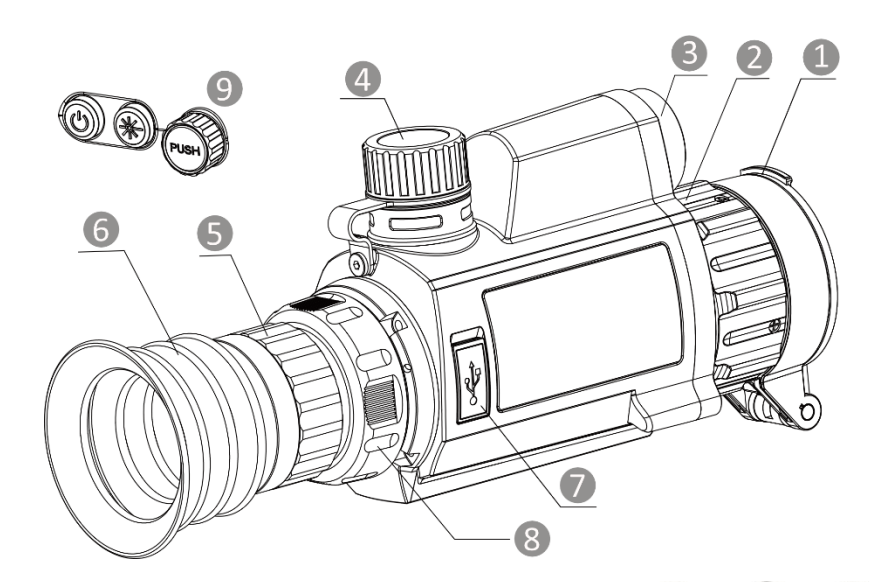

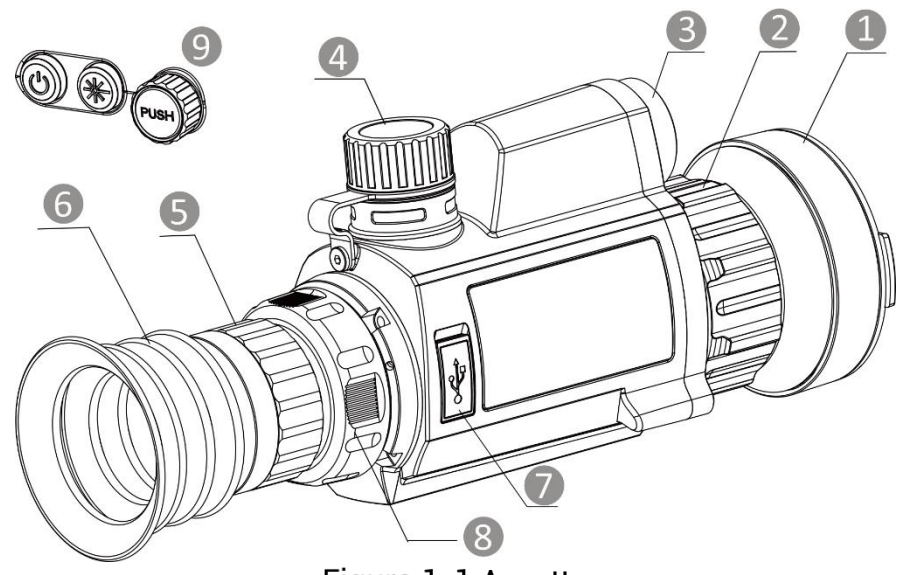

Figura 1-1 Aspetto

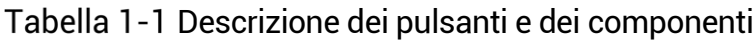

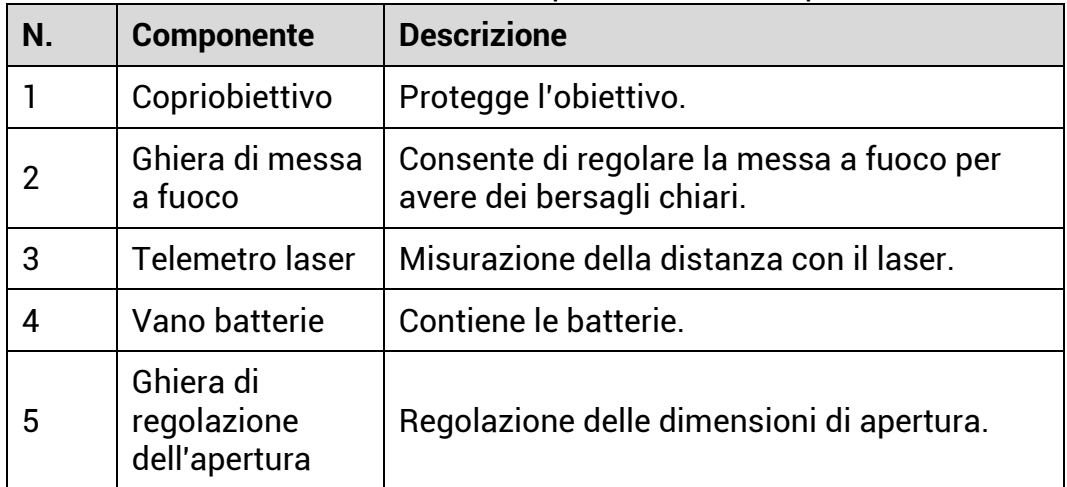

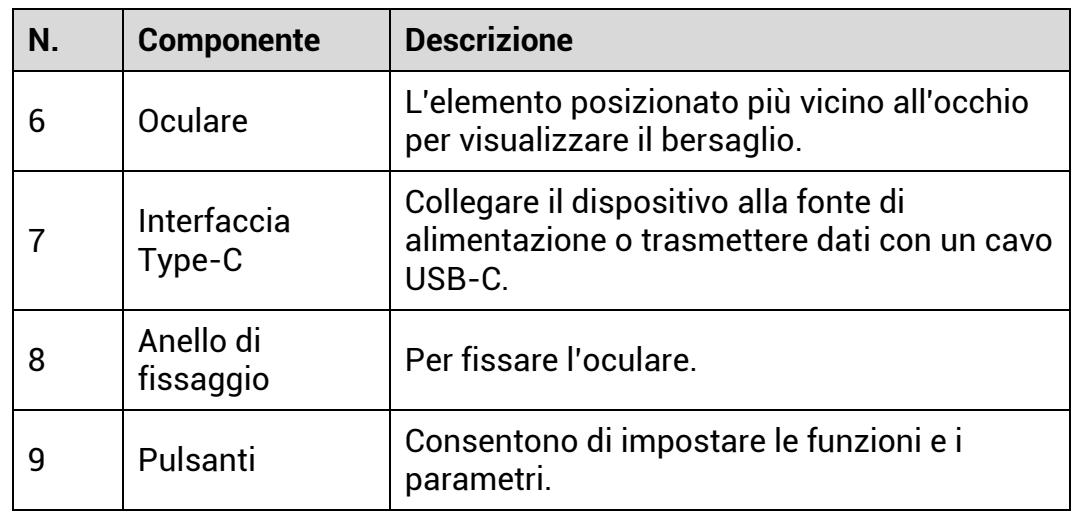

# **Descrizione dei tasti**

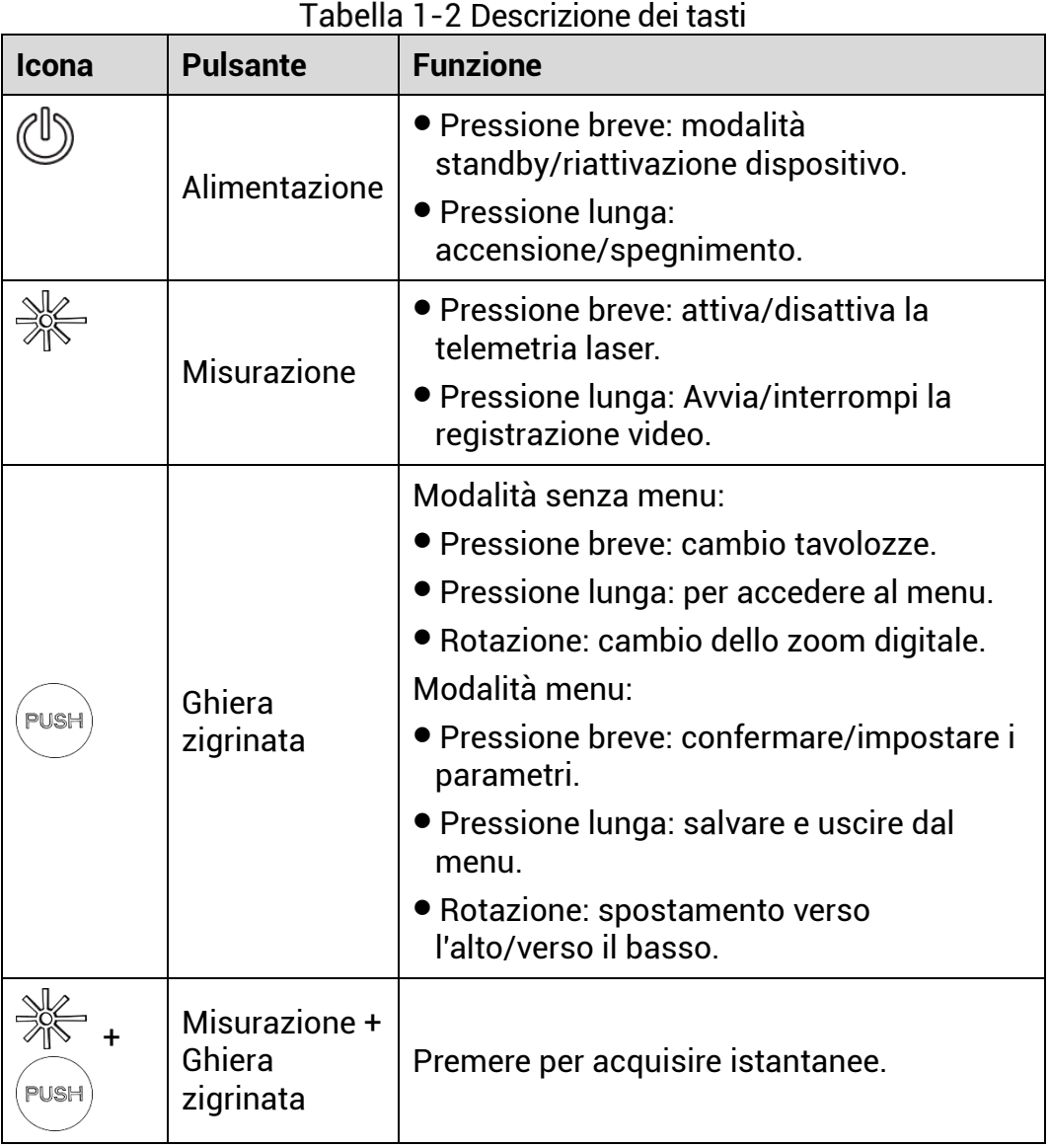

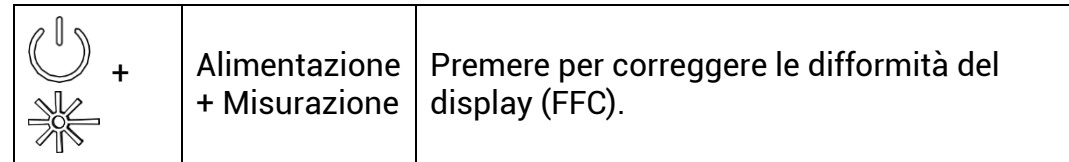

#### <span id="page-7-0"></span> $2<sup>1</sup>$ **Preparazione**

#### <span id="page-7-1"></span> $2.1$ **Installare la batteria**

#### <span id="page-7-2"></span> $2.1.1$ Istruzioni relative alla batteria

- La batteria è di tipo 18650 con scheda di protezione; le dimensioni della batteria sono di 19 × 70 mm. La tensione nominale è 3,6 V CC, la capacità 3200 mAh (11,52 Wh).
- Caricare la batteria 4 ore prima di usare l'unità per la prima volta.
- Estrarre la batteria se il dispositivo non viene utilizzato per lunghi periodi di tempo.
- Se necessario, acquistare il tipo di batteria raccomandato dal produttore.

#### <span id="page-7-3"></span>Installazione della batteria  $2.1.2$

Inserire la batteria nel vano batteria.

### *Procedura*

1. Ruotare il coperchio del vano batteria in senso antiorario per allentarlo.

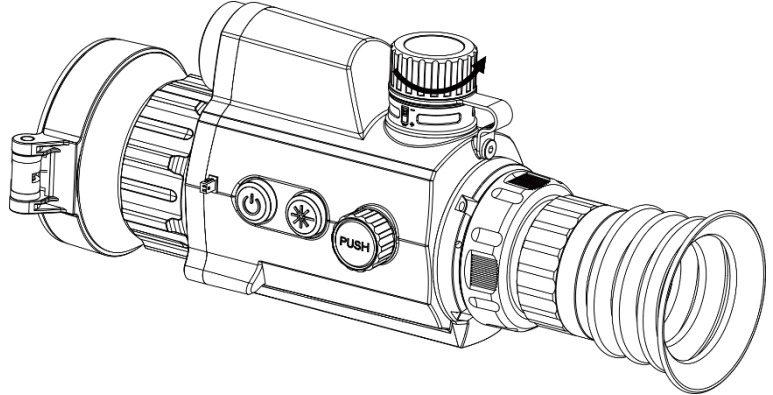

Figura 2-1 Allentare il coperchio

2. Inserire la batteria nel vano, con il polo positivo verso l'interno.

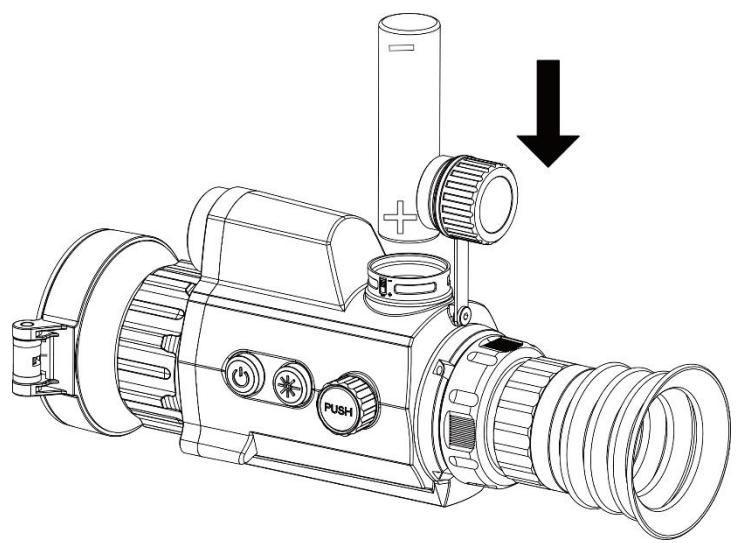

Figura 2-2 Inserimento della batteria

3. Ruotare il coperchio della batteria in senso orario per fissarlo.

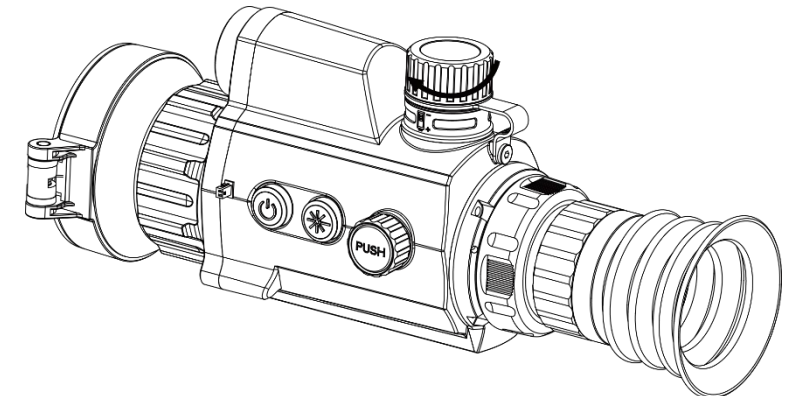

Figura 2-3 Serrare il coperchio

#### <span id="page-8-0"></span> $2.2$ **Collegamento del cavo**

Collegare il dispositivo all'alimentatore utilizzando un cavo USB-C, per accendere il dispositivo. In alternativa, collegare il dispositivo al PC per esportare i file.

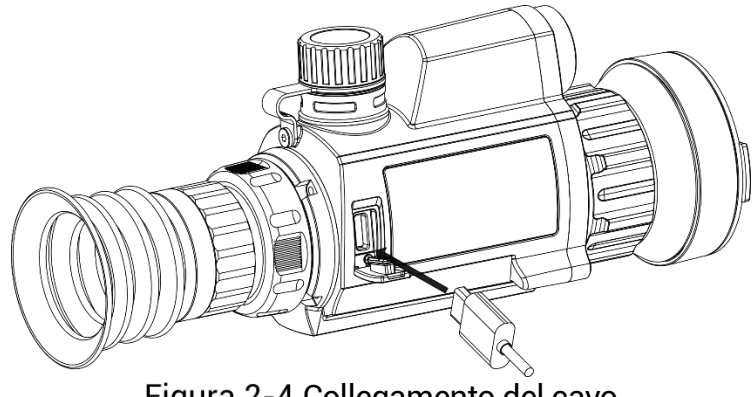

Figura 2-4 Collegamento del cavo

#### <span id="page-9-0"></span> $2.3$ **Montaggio del dispositivo sulla guida**

### *Procedura*

Allineare i fori di installazione sul dispositivo a quelli sulla guida.

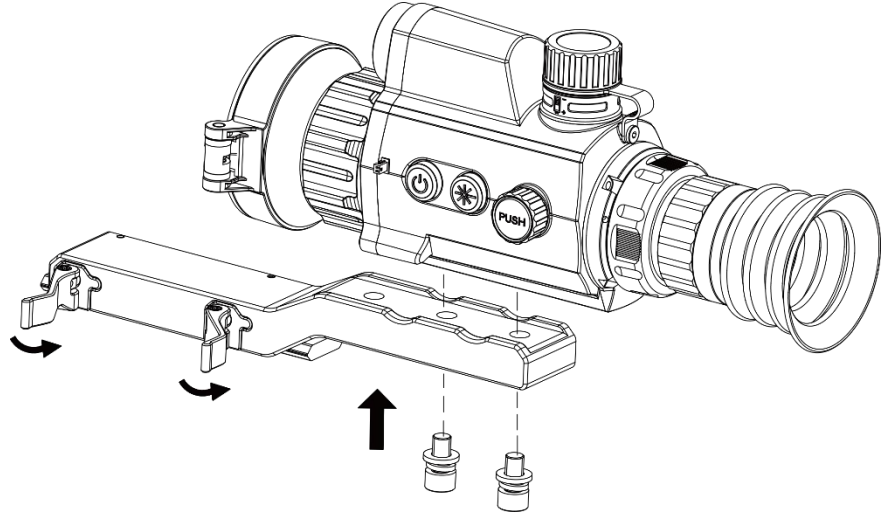

Figura 2-5 Apertura della parte superiore dell'anello

2. Inserire le viti nei fori e stringerle saldamente.

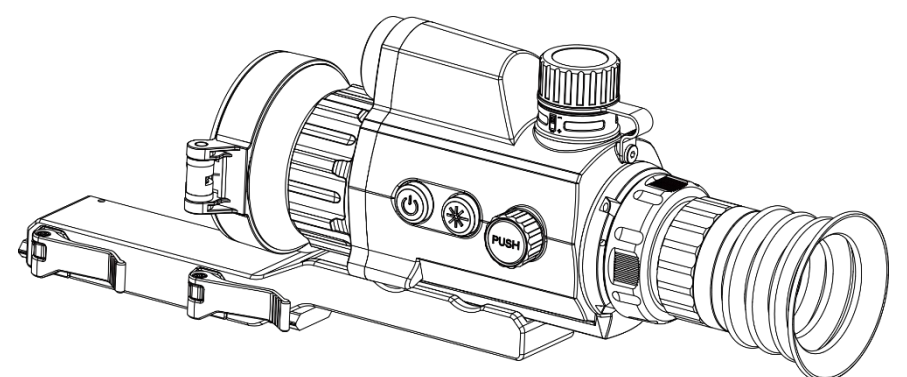

Figura 2-6 Posizionamento del dispositivo nell'anello

Serrare le leve per fissare il dispositivo.

 $\bf \widetilde{i}$ **Nota**

La guida non è inclusa nella confezione. dovrà essere acquistata separatamente, secondo necessità .

#### <span id="page-9-1"></span> $2.4$ **Accensione/Spegnimento**

### **Accensione**

Quando il dispositivo è collegato al cavo o la carica della batteria è sufficiente, tenere premuto  $\overline{\mathbb{O}}$  per accendere il dispositivo.

### **Spegnimento**

Quando il dispositivo è acceso, tenere premuto  $\mathbb U$  per spegnerlo.

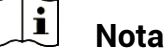

- $\bullet$  Quando si spegne il dispositivo, compare un conto alla rovescia. Premere un pulsante qualsiasi se si desidera interrompere il conto alla rovescia e annullare lo spegnimento.
- Lo spegnimento automatico a seguito della batteria scarica non può essere annullato.

### **Spegnimento automatico**

È possibile impostare il tempo di spegnimento automatico del dispositivo.

### *Procedura*

- Tenere premuta la ghiera zigrinata per visualizzare il menu.
- 2. Ruotare la ghiera zigrinata per selezionare *Impostazioni generali* e selezionare  $\cup$
- 3. Ruotare la ghiera zigrinata per selezionare il tempo di spegnimento automatico desiderato, quindi premerla per confermare.
- Tenere premuta la ghiera zigrinata per salvare e uscire.

#### $|\mathbf{i}|$ **Nota**

Fare riferimento all'icona della batteria per valutarne la carica. Il

simbolo  $\blacksquare$  indica che la batteria è completamente carica, mentre  $\blacksquare$ indica che è scarica.

- Quando la batteria è scarica, ricaricarla.
- Lo spegnimento automatico funziona solo quando il dispositivo entra in modalità standby e contemporaneamente non è collegato con l'app HIKMICRO Sight.
- Il timer di spegnimento automatico riparte quando il dispositivo entra nuovamente in modalità standby o viene riavviato.

#### <span id="page-10-0"></span> $2.5$ **Descrizione del menu**

Nella schermata di visualizzazione live, tenere premuta la ghiera zigrinata per visualizzare il menu.

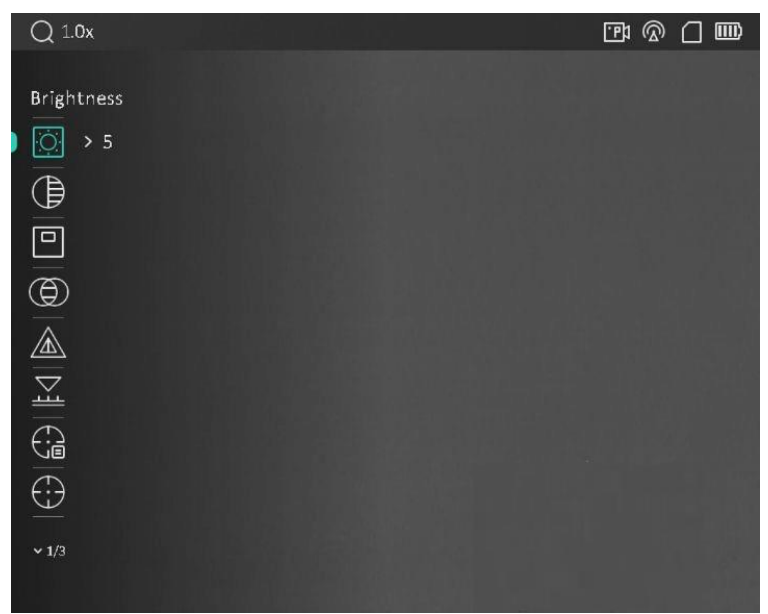

Figura 2-7 Descrizione del menu

#### <span id="page-11-0"></span>**Connessione con l'app**  $2.6$

Collegare il dispositivo all'app HIKMICRO Sight tramite hotspot; sarà possibile acquisire immagini, registrare video o configurare parametri sul telefono.

### *Procedura*

Cercare l'app HIKMICRO Sight nell'App Store (per iOS) o in Google Play™ (per Android) e scaricarla, oppure scansionare il codice QR per scaricare e installare l'app.

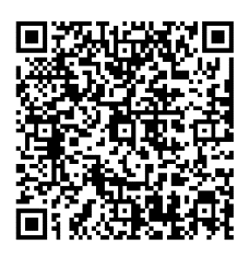

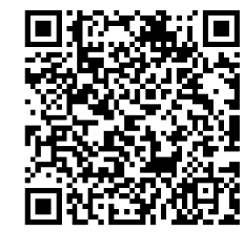

Per Android Per iOS

- Tenere premuta la ghiera zigrinata per visualizzare il menu.
- 3. Ruotare la ghiera zigrinata per selezionare
- Premere la ghiera zigrinata per accedere alla schermata di impostazione.
- 5. Ruotare la ghiera zigrinata per selezionare l'opzione **Hotspot**. La funzione hotspot è ora attiva.
- Attivare la connettività WLAN del telefono e connettersi all'hotspot.
- Nome dell'hotspot: HIKMICRO\_numero di serie
- Password hotspot: numero di serie

Avviare l'app e connettere il cellulare al dispositivo. È possibile visualizzare la schermata del dispositivo sul telefono.

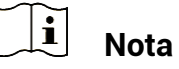

- Se si inserisce per diverse volte una password errata, il dispositivo non si connetterà all'app. Consultare *[Ripristino del dispositivo](#page-38-2)* per reimpostare il dispositivo e riconnetterlo all'app.
- Al primo utilizzo il dispositivo deve essere attivato. Dopo l'attivazione è necessari modificare la password predefinita.

#### <span id="page-12-0"></span> $2.7$ **Stato del firmware**

#### <span id="page-12-1"></span> $2.7.1$ Verifica dello stato del firmware

### *Procedura*

- Avviare HIKMICRO Sight e collegare il dispositivo all'app.
- Verificare se è presente una richiesta di aggiornamento sull'interfaccia di gestione del dispositivo. Se non c'è alcuna richiesta di aggiornamento, la versione del firmware è la più recente. Se il punto rosso è visibile, la versione del firmare non è la più recente.

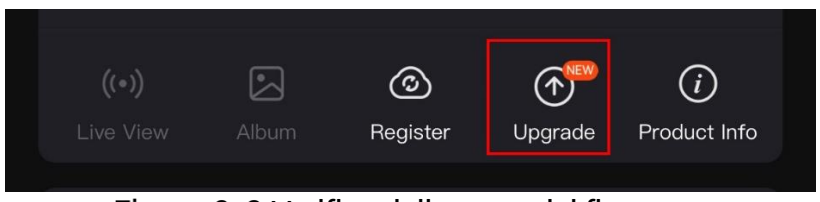

Figura 2-8 Verifica dello stato del firmware

Se la versione del firmware non è la più recente, aggiornare il dispositivo (opzionale). Consultare *[Aggiornamento del dispositivo](#page-12-2).*

#### <span id="page-12-2"></span> $2.7.2$ Aggiornamento del dispositivo

# **Aggiornamento del dispositivo con HIKMICRO Sight**

### *Prima di iniziare*

Installare HIKMICRO Sight sul proprio cellulare e collegare il dispositivo all'app.

### *Procedura*

- Toccare la richiesta di aggiornamento per accedere all'interfaccia di aggiornamento del firmware.
- Toccare **Aggiorna** per avviare l'aggiornamento.

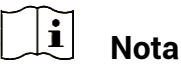

La procedura può variare a seconda degli aggiornamenti dell'app effettuati. Fare riferimento alla versione corrente dell'app.

# **Aggiornamento del dispositivo tramite PC**

### *Prima di iniziare*

Procurarsi il pacchetto di aggiornamento in anticipo.

### *Procedura*

- Collegare il dispositivo al PC con un cavo.
- Accedere al disco rilevato, copiare il file di aggiornamento e incollarlo nella directory principale del dispositivo.
- Scollegare il dispositivo dal PC.
- Riavviare il dispositivo, che si aggiornerà automaticamente. La procedura di aggiornamento sarà visibile nella schermata principale.

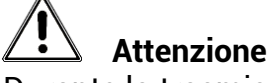

Durante la trasmissione del pacchetto di aggiornamento, verificare che il dispositivo sia collegato al PC. In caso contrario l'aggiornamento potrebbe non riuscire, il firmware potrebbe subire danni ecc.

#### <span id="page-13-0"></span> $2.8$ **Puntamento**

È possibile attivare il reticolo per visualizzare la posizione del bersaglio. Le funzioni come Blocco e Zoom aiutano a regolare il reticolo in modo più preciso. Consultare la sezione *[Puntamento](#page-23-0)* per le istruzioni dettagliate.

# Manuale d'uso del termocannocchiale

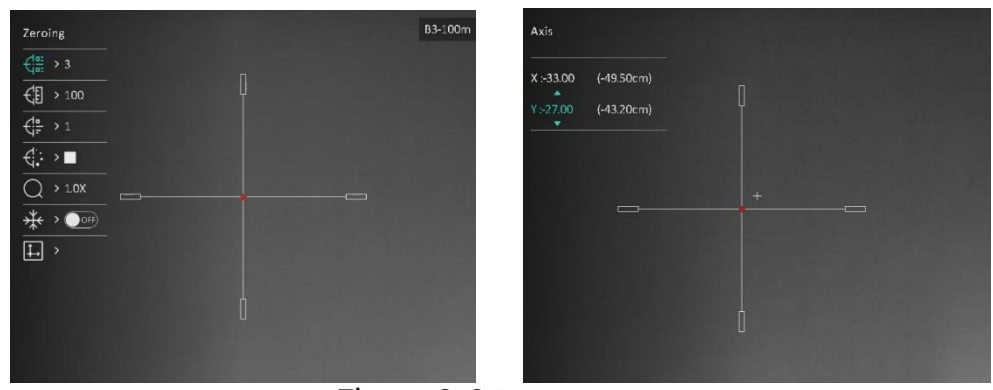

Puntamento

### <span id="page-15-0"></span>**Impostazioni immagine** 3

#### <span id="page-15-1"></span>**Regolazione diottria**  $3.1$

### *Procedura*

- Accendere il dispositivo.
- 2. Aprire il copriobiettivo.
- Tenendo in mano il dispositivo, coprire l'occhio con l'oculare.
- Regolare la ghiera di regolazione diottrica finché le informazioni OSD o l'immagine non appaiono nitidi.

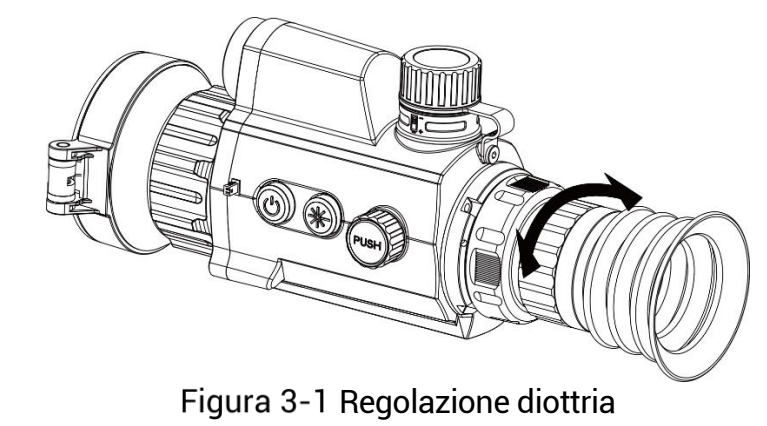

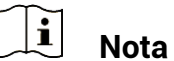

Durante la regolazione della diottria, NON TOCCARE la superficie dell'obiettivo ed evitare di graffiarla.

#### <span id="page-15-2"></span> $3.2$ **Regolazione messa a fuoco**

### *Procedura*

- Accendere il dispositivo.
- Tenendo in mano il dispositivo, coprire l'occhio con l'oculare.
- 3. Regolare la ghiera di messa a fuoco finché l'immagine è chiara.

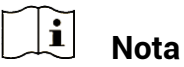

Durante la messa a fuoco, non toccare la superficie della lente per evitare di sporcarla.

#### <span id="page-16-0"></span>**Regolazione della luminosità**  $3.3$

È possibile regolare la luminosità dello schermo dal menu.

### *Procedura*

- 1. Tenere premuta la ghiera zigrinata per visualizzare il menu.
- 2. Ruotare la ghiera zigrinata per selezionare confermare.
- 3. Ruotare la ghiera zigrinata per regolare la luminosità di visualizzazione.
- Tenere premuta la ghiera zigrinata per salvare le impostazioni e uscire.

#### <span id="page-16-1"></span>**Regolazione del contrasto**  $3.4$

### *Procedura*

- Tenere premuta la ghiera zigrinata per visualizzare il menu.
- 2. Ruotare la ghiera zigrinata per selezionare  $\overline{\mathbb{B}}$  e premerla per confermare.
- 3. Ruotare la ghiera zigrinata per regolare il contrasto.
- Tenere premuta la ghiera zigrinata per salvare le impostazioni e uscire.

#### <span id="page-16-2"></span> $3.5$ **Regolazione della tonalità**

- 1. Nel menu, ruotare la ghiera zigrinata e selezionare  $\circledR$ .
- Premere e ruotare la ghiera zigrinata per selezionare una tonalità . È possibile selezionare tra le modalità **Caldo** e **Freddo**.
- Tenere premuta la ghiera zigrinata per salvare le impostazioni e uscire.

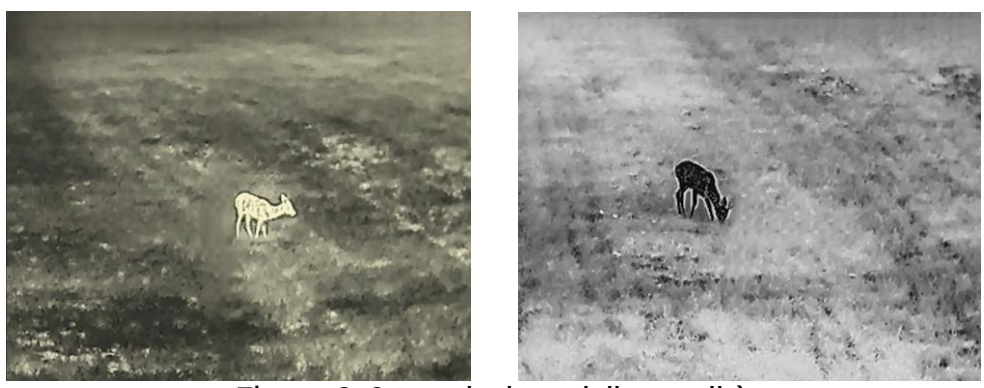

Regolazione della tonalità

#### <span id="page-17-0"></span>**Regolazione della nitidezza**  $3.6$

### *Procedura*

- 1. Nel menu, ruotare la ghiera zigrinata e selezionare  $\sqrt{2}$ .
- Premere e ruotare la ghiera zigrinata per regolare la nitidezza.
- Tenere premuta la ghiera zigrinata per salvare le impostazioni e uscire.

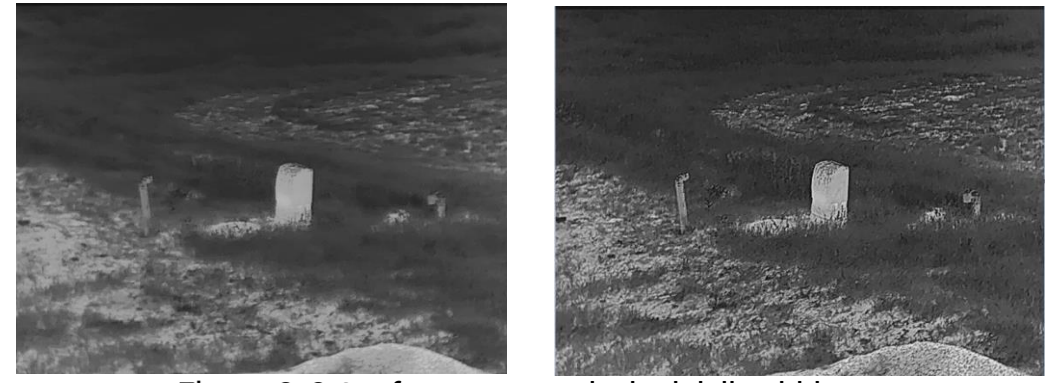

Confronto tra regolazioni della nitidezza

#### <span id="page-17-1"></span> $3.7$ **Selezione scene**

È possibile scegliere la scena più opportuna in base allo scenario di utilizzo effettivo per migliorare l'effetto della visualizzazione.

- 1. Nel menu, ruotare la ghiera zigrinata e selezionare  $\frac{1}{2}$ .
- Premere la ghiera zigrinata per accedere alla schermata di impostazione.
- Premere la ghiera zigrinata per cambiare la scena.
	- **Riconoscimento:** si riferisce alla modalità di riconoscimento, consigliata nelle inquadrature normali.

 **Giungla:** si riferisce alla modalità giungla, consigliata per la caccia.

Tenere premuta la ghiera zigrinata per salvare le impostazioni e uscire.

#### <span id="page-18-0"></span>**Impostazione tavolozze**  $3.8$

Si possono selezionare diverse tavolozze per visualizzare la stessa scena con effetti diversi. Premere la ghiera zigrinata nell'interfaccia di visualizzazione live per cambiare tavolozze.

### **Caldo bianco**

La parte calda è visualizzata in un colore chiaro. Quanto maggiore è la temperatura, tanto più chiaro sarà il colore.

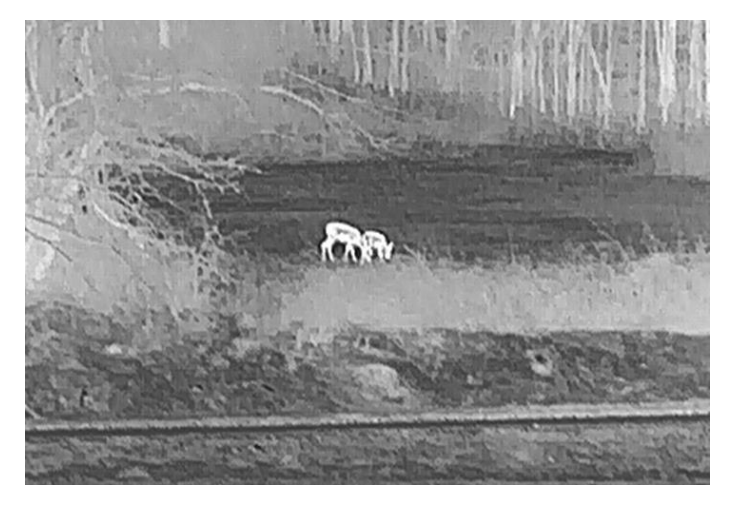

### **Caldo nero**

La parte calda è visualizzata in un colore scuro. Quanto maggiore è la temperatura, tanto più scuro sarà il colore.

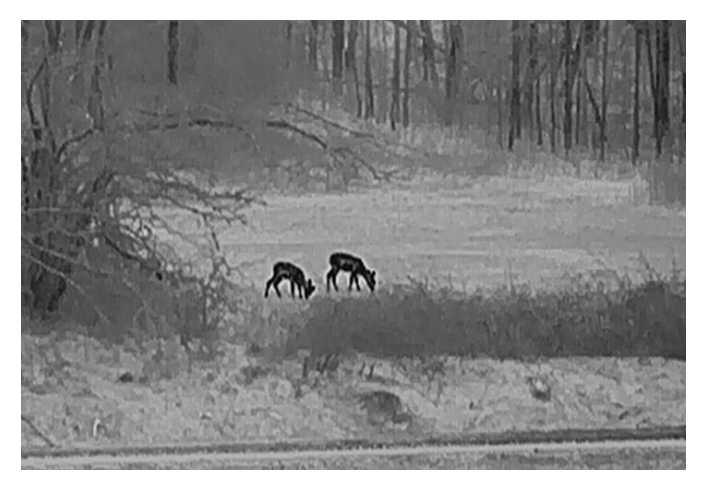

### **Caldo rosso**

La parte calda è visualizzata in rosso. Quanto maggiore è la temperatura, tanto più intenso sarà il rosso.

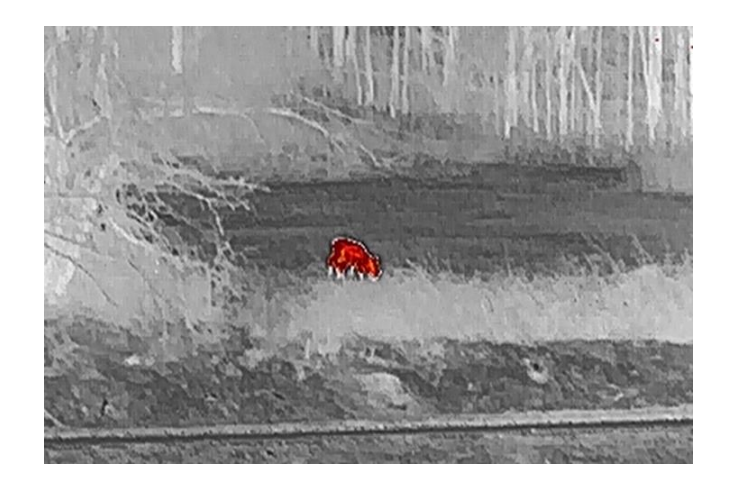

### **Fusione**

Al variare della temperatura, da alta a bassa, l'immagine è colorata in bianco, giallo, rosso, rosa a viola.

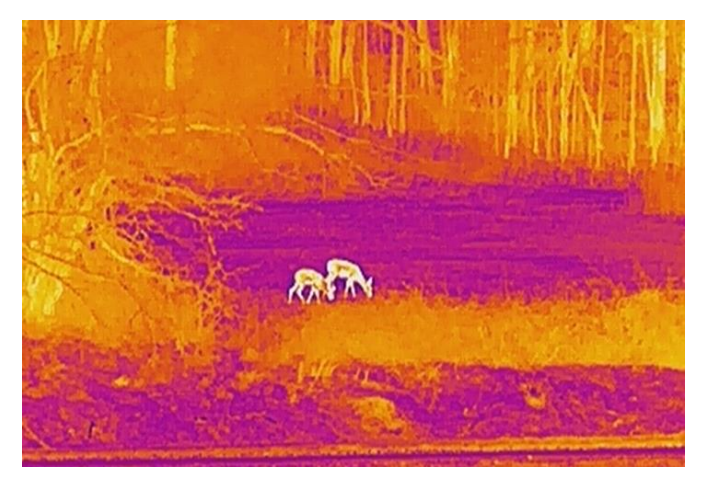

#### <span id="page-19-0"></span>**Correzione dei pixel difettosi** 3.9

Il dispositivo può correggere i pixel difettosi che non vengono visualizzati come previsto.

- 1. Nel menu, selezionare **Impostazioni funzione** e premere la ghiera zigrinata per accedere al menu secondario.
- 2. Ruotare la ghiera zigrinata per selezionare  $\overline{\overline{\mathsf{F}^{\mathsf{H}}}}$ , quindi premerla per accedere all'interfaccia di configurazione DPC.
- 3. Ruotare la ghiera zigrinata per selezionare l'asse  $\overrightarrow{X}$  o  $\overrightarrow{Y}$  e premerla per confermare. Selezionando **l'asse X**, il cursore si muove a destra e a sinistra; selezionando **l'asse Y**, il cursore si muove in alto e in basso.
- 4. Ruotare la ghiera zigrinata per spostare il cursore sul pixel difettoso.
- 5. Selezionare  $\frac{1}{2}$  e premere la ghiera zigrinata per correggere il pixel difettoso.

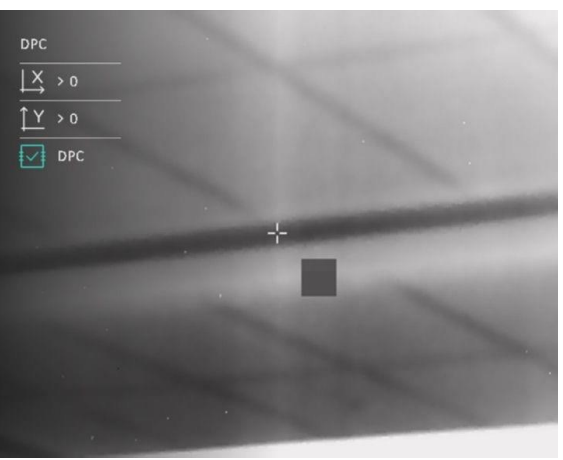

Figura 3-4 Correzione dei pixel difettosi

#### $|\mathbf{i}|$ **Nota**

- Il pixel difettoso selezionato può essere ingrandito e visualizzato sulla parte destra della schermata.
- Se lo schermo OSD blocca il pixel difettoso, spostare il cursore fino a raggiungere il pixel difettoso; il dispositivo eseguirà automaticamente la visualizzazione speculare.

#### <span id="page-20-0"></span>**Correzione a campo piatto**  $310$

Questa funzione consente di correggere eventuali difformità del display.

- Nel menu, selezionare **Impostazioni funzione** e premere la ghiera zigrinata per confermare.
- Ruotare la ghiera zigrinata per selezionare **Calibrazione immagine**, quindi premere e ruotare la ghiera per selezionare una modalità FFC.
	- FFC manuale: In modalità di visualizzazione live, tenere premuto  $\mathcal{H}$  e  $\mathbb{C}$  per eseguire la procedura FFC.
	- FFC automatica: La procedura FFC viene eseguita automaticamente dal dispositivo.
- Esterna: Applicare il copriobiettivo, quindi premere  $\frac{1}{2}$ e  $\mathbb{C}$  in modalità di visualizzazione live per eseguire la procedura FFC.
- Tenere premuta la ghiera zigrinata per salvare e uscire.

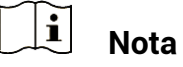

- Si udirà un clic e l'immagine si bloccherà per un secondo mentre il dispositivo esegue le procedura FFC.
- $\bullet$  È anche possibile premere  $\overset{\text{\tiny def}}{=}$  e  $\overset{\mathbb{O}}{>}$  per eseguire la procedura FFC in modalità automatica.

#### <span id="page-21-0"></span>**Impostazione della modalità Picture in Picture**   $3.11$

### *Procedura*

1. Nel menu, ruotare la ghiera zigrinata e selezionare  $\boxed{\square}$  .

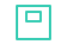

- 2. Premere la ghiera zigrinata per abilitare la modalità PIP. I dettagli appariranno in alto al centro.
	- Quando il reticolo è attivato, la visualizzazione PIP è nel dettaglio del reticolo.
	- Quando il reticolo non è attivato, la visualizzazione PIP è nel dettaglio della parte centrale.

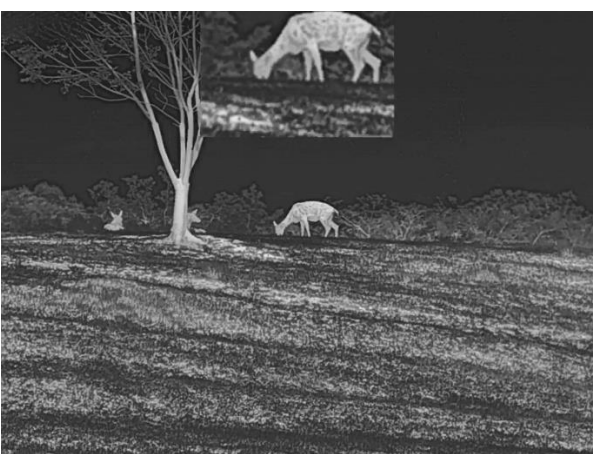

Figura 3-5 PIP

#### $\mathbf{i}$ **Nota**

Se la funzione PIP è attiva, quando si regola lo zoom digitale viene ingrandita solo la visualizzazione PIP.

#### <span id="page-22-0"></span>**Regolazione dello zoom digitale**  $3.12$

Nella schermata di visualizzazione live, ruotare la ghiera zigrinata per regolare lo zoom digitale del dispositivo.

- 1. Nel menu, ruotare la ghiera zigrinata e selezionare  $\overline{\mathcal{L}}$  .
- Premere la ghiera zigrinata per accedere alla schermata di impostazione, quindi ruotarla per selezionare una modalità zoom.
	- Per multipli: lo zoom digitale può essere impostato su 1×, 2×, 4× e 8× .
	- **Continuo**: lo zoom digitale può essere impostato in maniera continuativa su un valore compreso tra 1× e 8× .
- Tenere premuta la ghiera zigrinata per salvare e uscire.
- Nella schermata di visualizzazione live, ruotare la ghiera zigrinata per attivare lo zoom digitale del dispositivo.

#### <span id="page-23-0"></span> $\overline{\mathbf{A}}$ **Puntamento**

#### <span id="page-23-1"></span>**Selezione dei profili di puntamento**  $4.1$

È possibile configurare e salvare le impostazioni del reticolo nei profili di calibrazione sulla base delle differenti situazioni.

### *Procedura*

1. Nel menu, ruotare la ghiera zigrinata e selezionare  $\overrightarrow{G}$ 

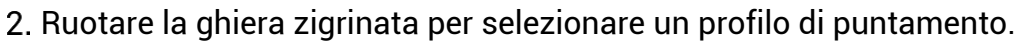

Tenere premuta la ghiera zigrinata per salvare e uscire.

### *Risultati*

Nell'angolo superiore destro dell'immagine vengono visualizzate le informazioni sul reticolo. Ad esempio, B3-100m significa che si sta utilizzando il reticolo n. 3 del profilo di puntamento B e che la distanza impostata è di 100 m.

| Zeroing                                               | B3-100m                            |
|-------------------------------------------------------|------------------------------------|
| $\frac{d}{dx}$<br>> 3                                 |                                    |
| > 100                                                 |                                    |
| $\frac{d}{dt}$<br>>1                                  |                                    |
| $\overline{\left\langle \cdot ,\cdot \right\rangle }$ |                                    |
| >1.0X                                                 | <b>Hillen Color</b>                |
| <b>IOFF</b>                                           |                                    |
| >                                                     |                                    |
|                                                       |                                    |
|                                                       |                                    |
|                                                       |                                    |
|                                                       |                                    |
|                                                       | Figura 4-1 Utilizzo di un reticolo |

 $|\tilde{\mathbf{i}}|$ **Nota**

È possibile configurare 5 reticoli per ognuno dei 5 profili di puntamento disponibili.

#### <span id="page-23-2"></span>**Impostare stile reticolo** 42

È possibile selezionare un reticolo all'interno del profilo di puntamento in uso e impostarne vari parametri, come il tipo, il colore e la posizione.

### *Prima di iniziare*

Selezionare prima un profilo di puntamento.

### *Procedura*

- 1. Nel menu, ruotare la ghiera zigrinata e selezionare  $\overrightarrow{B}$ . Premere la ghiera zigrinata per accedere alla schermata di impostazione.
- 2. Ruotare la ghiera zigrinata per selezionare  $\overrightarrow{f}$  o  $\overrightarrow{f}$ .
- Premere e ruotare la ghiera zigrinata per cambiare tipi e colori del reticolo.
- Premere di nuovo per confermare
- Tenere premuta la ghiera zigrinata per uscire, selezionando l'opzione desiderata.
	- **OK:** salva i parametri ed esce.
	- **ANNULLA:** esce senza salvare i parametri.

#### $|\v{i}|$ **Nota**

- Se la funzione PIP è attiva, il bersaglio inquadrato può essere ingrandito sull'interfaccia.
- Nelle modalità Caldo nero e Caldo bianco, se il colore del reticolo viene impostato su bianco o nero, i colori del reticolo verranno invertiti automaticamente per puntare meglio il bersaglio.

#### <span id="page-24-0"></span> $4.3$ **Correzione del reticolo**

La correzione del reticolo aiuta a inquadrare il bersaglio con maggiore precisione, evidenziando lo scarto tra il reticolo grande e quello piccolo. Le funzioni come **Blocco** e **Zoom** aiutano a regolare il reticolo in modo più preciso.

### *Prima di iniziare*

Selezionare prima un profilo di puntamento.

- 1. Nel menu, ruotare la ghiera zigrinata e selezionare  $\overrightarrow{B}$ . Premere la ghiera zigrinata per accedere alla schermata di impostazione.
- Selezionare **Puntamento** e premere la ghiera zigrinata per confermare. Ruotare la ghiera zigrinata per selezionare il reticolo che si desidera correggere.
- 3. Impostare la distanza del bersaglio.
	- 1) Ruotare la ghiera zigrinata per selezionare <sup>(18</sup> Distanza)
	- Premere la ghiera zigrinata per selezionare il numero che si desidera modificare.
	- Ruotare la ghiera zigrinata per modificare il valore numerico e premerla per completare la configurazione.
- Selezionare **Zoom** e premere la ghiera zigrinata per confermare. Ruotare la ghiera zigrinata per impostare il livello dello zoom digitale.
- Mirare al bersaglio e premere il grilletto.
- Allineare il reticolo con il punto di impatto.
	- 1) Puntare il reticolo grande sul bersaglio.
	- Selezionare **Blocco**. Premere la ghiera zigrinata per abilitare la funzione.
	- Ruotare la ghiera zigrinata per impostare le coordinate, finché il reticolo grande non risulta allineato con il punto di impatto. Premere la ghiera zigrinata per seleziona l'**asse**. Selezionando **X**, il reticolo si sposta a destra e a sinistra; selezionando **Y**, il reticolo si sposta in alto e in basso. Tenere premuta la ghiera zigrinata per terminare la configurazione.

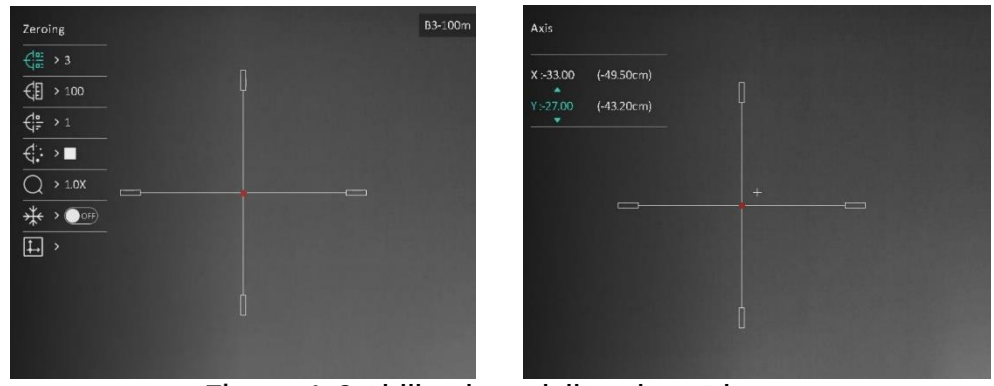

Abilitazione dell'opzione Blocco

#### $\mathbf{i}$ **Nota**

- Quando si passa da un n. di reticolo a un altro, sull'interfaccia compare un avviso. Selezionare **OK** per salvare i parametri del reticolo in uso.
- Abilitando la funzione di blocco nel reticolo, è possibile regolare la posizione del cursore su un'immagine bloccata. Questa funzione aiuta a prevenire la fluttuazione delle immagini.
- Tenere premuta la ghiera zigrinata per uscire dalla schermata di impostazione, selezionando l'opzione desiderata.
	- **OK:** salva i parametri ed esce.
- **ANNULLA:** esce senza salvare i parametri.
- 8. Premere nuovamente il grilletto per verificare che il punto di mira sia allineato con il punto di impatto.
- (Opzionale) Ripetere i passaggi da 2 a 8 per impostare la posizione degli altri reticoli del profilo di puntamento.

#### <span id="page-27-0"></span>**Misurazione della distanza** 5

Il dispositivo è in grado di misurare la distanza tra il target e il punto di osservazione tramite il laser.

### *Prima di iniziare*

Per misurare la distanza tenera ferma la mano e non spostarsi, altrimenti la precisione potrebbe risentirne.

### *Procedura*

- 1. Nel menu, ruotare la ghiera zigrinata e selezionare .......................... ghiera zigrinata per accedere alla schermata di impostazione.
- 2. Ruotare la ghiera zigrinata per selezionare una modalità di telemetria laser. Premere la ghiera zigrinata per confermare.

#### $\mathbf{i}$ **Nota**

Il dispositivo può misurare continuamente la distanza; e la durata della misurazione può essere selezionata. Il risultato della misurazione viene aggiornato ogni secondo.

- Tenere premuta la ghiera zigrinata per salvare l'impostazione e tornare all'interfaccia di visualizzazione live.
- 4. Puntare il cursore sul bersaglio e premere  $\frac{1}{2}$  per misurare la distanza del bersaglio.

#### $|\tilde{\mathbf{i}}|$ **Nota**

- Premere  $\frac{1}{2}$  nell'interfaccia di visualizzazione live per attivare/disattivare la telemetria laser.
- Non è possibile abilitare la telemetria laser quando la batteria del dispositivo è scarica.

### *Risultati*

Nell'angolo superiore destro dell'immagine vengono visualizzati i risultati di misurazione della distanza.

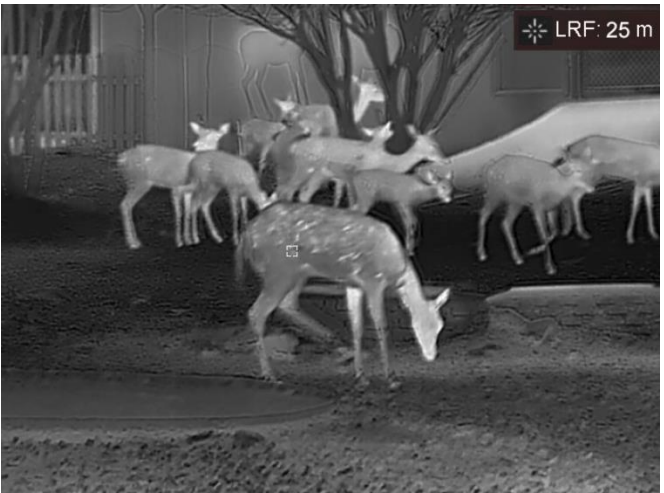

Figura 5-1 Risultati della misurazione della distanza

# **Attenzione**

La radiazione laser emessa dal dispositivo può causare lesioni agli occhi, ustioni alla pelle o combustione di sostanze infiammabili. Prima di attivare la funzione di telemetria laser, verificare che non ci siano persone o sostanze infiammabili davanti all'obiettivo laser.

#### <span id="page-29-0"></span>**Calcolo balistico per la caccia** 6

Questa funzione consente di migliorare l'esperienza d'uso in diverse condizioni. Il calcolo richiede più parametri per garantire accuratezza e flessibilità d'uso.

### *Prima di iniziare*

- Verificare che l'interruttore **Calcolo balistico** sia attivo.
- Verificare che il reticolo sia abilitato.
- Verificare di aver completato la procedura di calibrazione.

- 1. Nel menu, ruotare la ghiera zigrinata e selezionare  $\circledast$ . Premere la ghiera zigrinata per accedere alla schermata di impostazione.
- Ruotare la ghiera zigrinata per selezionare **Profilo balistico**, quindi premerla per selezionare un profilo. È possibile configurare e salvare le impostazioni di ogni profilo.
- 3. Ruotare la ghiera zigrinata per selezionare i seguenti parametri, quindi premerla per inserire i dati.
	- Velocità iniziale: la velocità varia in base alle diverse condizioni.
	- Intervallo di calibrazione: l'intervallo con cui si è calibrato il dispositivo.
	- Coefficiente balistico: la misura della capacità di vincere la resistenza dell'aria.
	- Altezza di mira: la distanza tra il centro della canna e il centro dell'obiettivo.
	- Altitudine: impostare sull'altitudine usuale.
	- Temperatura: impostare sulla temperatura usuale.
- Premere la ghiera zigrinata per cambiare cifra, quindi ruotarla per cambiare il valore numerico.
- Tenere premuta la ghiera zigrinata per salvare e uscire.
- 6. Puntare il cursore sul bersaglio e premere  $\frac{3k}{4}$  per misurare la distanza del bersaglio. Nell'angolo superiore destro dello schermo vengono visualizzati il punto di mira consigliato  $\boldsymbol{\times}$  e la distanza di caduta.

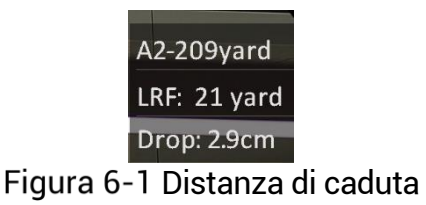

(Opzionale) Per regolare la distanza, ripetere il passaggio sopra descritto.

#### $\mathbf{E}$ **Nota**

- È possibile salvare 5 profili balistici.
- Più parametri vengono specificati, più sarà accurato il punto di mira consigliato.
- La distanza di caduta è collegata ai parametri inseriti. Fare riferimento alla situazione effettiva.

### <span id="page-31-0"></span>**Impostazioni generali**  $\overline{\mathbf{7}}$

#### <span id="page-31-1"></span>**Impostazione OSD**  $7.1$

Questa funzione consente di visualizzare o nascondere le informazioni OSD nell'interfaccia di visualizzazione live.

### *Procedura*

Nel menu, selezionare **Impostazioni funzione**.

- 2. Ruotare la ghiera zigrinata per selezionare **USU**, quindi premerla per accedere alla schermata di configurazione OSD.
- Ruotare la ghiera zigrinata per selezionare **Ora**, **Data** o **OSD**, quindi premerla per attivare o disattivare le informazioni OSD selezionate.
- Tenere premuta la ghiera zigrinata per salvare e uscire.

#### $\mathbf{i}$ **Nota**

Disattivando **OSD**, tutte le informazioni OSD in visualizzazione live saranno disattivate.

#### <span id="page-31-2"></span>**Impostazione del logo del brand**  $7.2$

È possibile aggiungere il logo del brand sull'interfaccia di visualizzazione live, acquisizioni e video.

### *Procedura*

Nel menu, selezionare **Impostazioni funzione**.

2. Ruotare la ghiera zigrinata per selezionare

- Premere la ghiera zigrinata per abilitare la funzione **Logo del brand**.
- Tenere premuta la ghiera zigrinata per salvare le impostazioni e uscire.

**Risultati** 

Il logo del brand sarà visualizzato in basso a sinistra nell'immagine.

### <span id="page-32-0"></span> $7.3$ **Funzione di prevenzione della bruciatura del rilevatore**

Questa funzione può evitare che il rilevatore del canale termico venga bruciato. Abilitando questa funzione, lo schermo si chiuderà se la scala di grigi del rilevatore raggiunge un certo valore.

### *Procedura*

- Nel menu, selezionare **Impostazioni funzione** e premere la ghiera zigrinata per confermare.
- 2. Ruotare la ghiera zigrinata per selezionare  $\cup$  e premerla per abilitare la funzione di prevenzione della bruciatura.
- Tenere premuta la ghiera zigrinata per salvare le impostazioni e uscire.

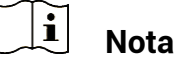

<span id="page-32-1"></span>`

Evitare la luce diretta del sole e attivare la funzione di prevenzione della bruciatura del rilevatore per ridurre il rischio che il calore possa danneggiare il sensore.

#### **Acquisizione di immagini e video**  $7.4$

#### <span id="page-32-2"></span>**Acquisizione immagini**  $7.4.1$

Nell'interfaccia di visualizzazione live, premere  $\frac{1}{\sqrt{2}}$ e la ghiera zigrinata per acquisire un'immagine.

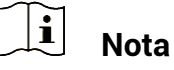

- Se l'acquisizione ha esito positivo, l'immagine si blocca per un secondo e sul display viene visualizzato un messaggio.
- Per l'esportazione delle immagini, consultare la sezione *[Esportazione](#page-34-1)  [dei file](#page-34-1)*.

#### <span id="page-32-3"></span>Impostazione audio  $7.4.2$

Attivando la funzione audio, il suono sarà registrato insieme al video. Se il video presenta un audio troppo elevato, è possibile disabilitare la funzione.

### *Procedura*

- 1. Nel menu, ruotare la ghiera zigrinata e selezionare  $\begin{pmatrix} \sqrt{2} & 1 \end{pmatrix}$
- 2. Premere la ghiera zigrinata per abilitare o disabilitare la funzione.
- Tenere premuta la ghiera zigrinata per salvare le impostazioni e uscire.

#### <span id="page-33-0"></span>Registrazione di video  $7.4.3$

### *Procedura*

1. Tenere premuto  $\frac{1}{2}$  sull'interfaccia di visualizzazione live per iniziare a registrare.

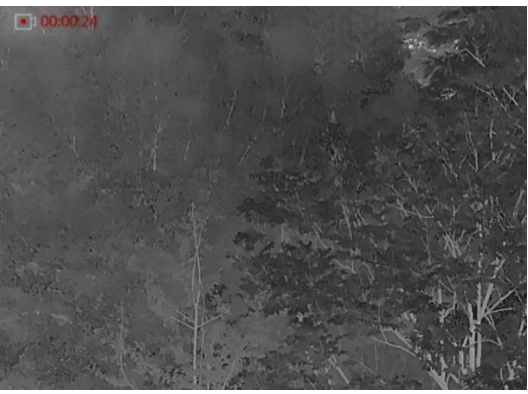

Figura 7-1 Avvia registrazione

Nella parte superiore sinistra dell'immagine vengono visualizzate le informazioni sulla durata della registrazione.

2. Tenere premuto di nuovo  $\frac{1}{2}$  per interrompere la registrazione.

#### <span id="page-33-1"></span>Preregistrazione di un video  $7.4.4$

Dopo aver abilitato questa funzione e aver selezionato il tempo di preregistrazione, il dispositivo è in grado di avviare la registrazione 7 secondi prima dell'attivazione dovuta al rinculo e terminarla 7 secondi dopo l'attivazione dovuta al rinculo.

- 1. Nel menu, ruotare la ghiera zigrinata e selezionare
- 2. Premere la ghiera zigrinata per accedere alla schermata di impostazione. Ruotare la ghiera zigrinata per abilitare la funzione.
- Tenere premuta la ghiera zigrinata per salvare le impostazioni e uscire.

#### <span id="page-34-0"></span> $7.4.5$ Tracciamento del punto più caldo

Il dispositivo è in grado di rilevare il punto alla temperatura massima nell'inquadratura e di indicarla sul display.

### *Procedura*

- 1. Nel menu, ruotare la ghiera zigrinata e selezionare
- 2. Premere la ghiera zigrinata per abilitare il tracciamento del punto più caldo.
- Tenere premuta la ghiera zigrinata per salvare le impostazioni e uscire.

### *Risultati*

Quando la funzione è abilitata viene visualizzato il simbolo  $\pm$ in corrispondenza della temperatura massima. Quando si cambia inquadratura il simbolo  $\div$  si sposta.

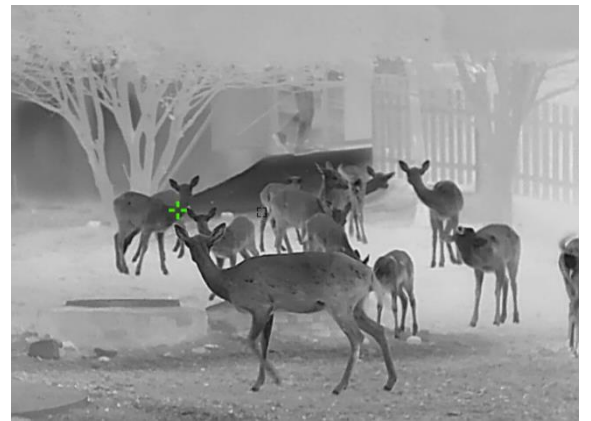

Figura 7-2 Tracciamento del punto più caldo

#### <span id="page-34-1"></span>**Esportazione dei file**  $7.5$

#### <span id="page-34-2"></span> $7.5.1$ **Esportazione dei file tramite HIKMICRO Sight**

È possibile accedere agli album del dispositivo ed esportare i file sul telefono utilizzando HIKMICRO Sight.

### *Prima di iniziare*

Installare HIKMICRO Sight sul telefono cellulare.

- Avviare HIKMICRO Sight e collegare il dispositivo all'app. Consultare *[Connessione con l'app](#page-11-0)*.
- Toccare **File multimediali** per accedere agli album del dispositivo.

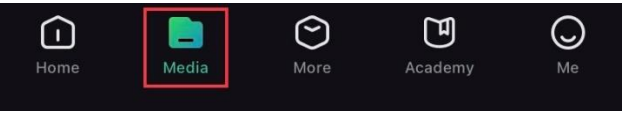

Figura 7-3 Accesso agli album del dispositivo

- Toccare **Locale** o **Dispositivo** per visualizzare le immagini e i video.
	- **Locale**: consente di visualizzare i file acquisiti nell'app.
	- **Dispositivo**: consente di visualizzare i file sul dispositivo corrente.

 $|\v{i}|$ **Nota**

Se le foto o i video non vengono visualizzati in **Dispositivo**, scorrere verso il basso per aggiornare la pagina.

Toccare un file per selezionarlo, quindi toccare **Scarica** per esportarlo sugli album del telefono.

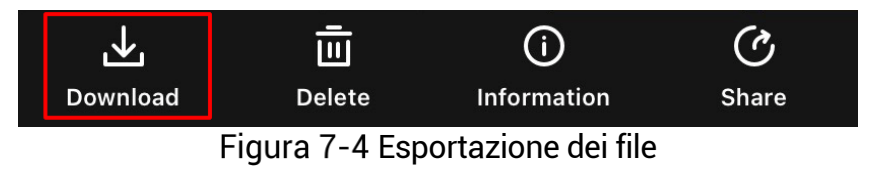

#### $|\mathbf{i}|$ **Nota**

- Per informazioni più dettagliate sulle procedure, accedere a **Profilo** -> **Informazioni** -> **Manuale utente** sull'app.
- È anche possibile accedere agli album del dispositivo toccando l'icona in basso a sinistra sulla schermata della visualizzazione live.
- La procedura di esportazione può variare a seconda degli aggiornamenti dell'app effettuati. Fare riferimento alla versione corrente dell'app.

#### <span id="page-35-0"></span> $7.5.2$ **Esportazione dei file tramite PC**

Questa funzione consente di esportare i video registrati e le immagini acquisite.

### *Prima di iniziare*

Quando si collega il cavo, verificare che il dispositivo sia acceso.

### *Procedura*

Collegare il dispositivo e il PC tramite cavo.

#### $|\mathbf{i}|$ **Nota**

Quando si collega il cavo, verificare che il dispositivo sia acceso.

- 2. Sul computer, selezionare il disco del dispositivo. Passare alla cartella DCIM e individuare la cartella con il nome dell'anno e del mese di acquisizione. Ad esempio, se si è acquisita un'immagine o si è registrato un video a giugno 2023, l'immagine o il video saranno archiviati in **DCIM** -> **202306**.
- Selezionare i file e copiarli sul PC.
- 4. Scollegare il dispositivo dal PC.

#### $\frac{1}{2}$ **Nota**

- Il dispositivo mostra le immagini dopo la connessione al PC. Ma funzioni quali registrazione, acquisizione e hotspot sono disattivate.
- Quando si collega il dispositivo al PC per la prima volta, viene automaticamente installato il programma di gestione.

#### <span id="page-37-0"></span>**Impostazioni di sistema** 8

#### <span id="page-37-1"></span>**Modifica della data**  $8.1$

### *Procedura*

Nel menu, selezionare **Impostazioni generali**.

- 2. Ruotare la ghiera zigrinata per selezionare  $\Box$  e premerla per accedere alla schermata di configurazione.
- 3. Premere la ghiera zigrinata per selezionare l'anno, il mese e il giorno, quindi ruotarla per cambiare il valore numerico.
- Tenere premuta la ghiera zigrinata per salvare le impostazioni e uscire.

#### <span id="page-37-2"></span>**Sincronizzazione dell'orario**  $8.2$

### *Passaggio*

Nel menu, selezionare **Impostazioni generali**.

- 2. Ruotare la ghiera zigrinata per selezionare  $\Box$  e premerla per accedere alla schermata di configurazione.
- 3. Premere e ruotare la ghiera zigrinata per cambiare il sistema orario. Sono disponibili le modalità 12 ore e 24 ore. In modalità 12 ore, premere la ghiera zigrinata e poi ruotarla per selezionare AM o PM.
- Premere la ghiera zigrinata per selezionare ore e minuti, quindi ruotarla per cambiare il valore numerico.
- Tenere premuta la ghiera zigrinata per salvare le impostazioni e uscire.

#### <span id="page-37-3"></span>8.3 **Impostare la lingua**

Questa funzione consente di selezionare la lingua del dispositivo.

### *Procedura*

Nel menu, selezionare **Impostazioni generali**.

2. Ruotare la ghiera zigrinata per selezionare e premerla per accedere alla schermata di configurazione.

- 3. Ruotare la ghiera zigrinata per selezionare la lingua richiesta e premerla per confermare.
- Tenere premuta la ghiera zigrinata per salvare le impostazioni e uscire.

#### <span id="page-38-0"></span>**Impostazione unità di misura** 8.4

È possibile cambiare l'unità di misura della distanza.

### *Procedura*

Nel menu, selezionare **Impostazioni generali**.

- 2. Ruotare la ghiera zigrinata per selezionare  $\overline{M}$  e premerla per accedere alla schermata di configurazione.
- 3. Ruotare la ghiera zigrinata per selezionare l'unità di misura desiderata.
- Tenere premuta la ghiera zigrinata per salvare le impostazioni e uscire.

### <span id="page-38-1"></span>**Visualizzazione delle informazioni del**  8.5 **dispositivo**

### *Procedura*

Nel menu, selezionare **Impostazioni generali**.

- 2. Ruotare la ghiera zigrinata per selezionare  $\overline{u}$  e premerla per confermare. È possibile visualizzare le informazioni del dispositivo, come la versione e il numero di serie.
- Tenere premuta la ghiera zigrinata per salvare le impostazioni e uscire.

#### <span id="page-38-2"></span>8.6 **Ripristino del dispositivo**

- Nel menu, selezionare **Impostazioni generali**.
- 2. Ruotare la ghiera zigrinata per selezionare **.** Premere la ghiera zigrinata per ripristinare i valori predefiniti del dispositivo seguendo le indicazioni.

#### <span id="page-39-0"></span>**Domande frequenti** 9

#### <span id="page-39-1"></span>**Perché il monitor è spento?**  $9.1$

Verificare quanto segue.

- Controllare che la batteria del dispositivo sia carica.
- Controllare il monitor dopo aver caricato il dispositivo per 5 minuti.

#### <span id="page-39-2"></span> $9.2$ **L'immagine non è nitida; come regolarla?**

Ruotare la ghiera di regolazione della diottria o la ghiera di messa a fuoco fino a ottenere un'immagine nitida. Fare riferimento a *[Regolazione diottria](#page-15-1)* e *[Regolazione messa a fuoco](#page-15-2)*.

### <span id="page-39-3"></span>**Impossibile acquisire immagini o registrare**   $9.3$ **video. Qual è il problema?**

Verificare quanto segue.

- Controllare se il dispositivo è collegato al PC. In questo caso l'acquisizione e la registrazione saranno disabilitate.
- Controllare se lo spazio di archiviazione è pieno.
- Controllare se la batteria del dispositivo è scarica.

#### <span id="page-39-4"></span>**Perché il PC non riconosce il dispositivo?**  $9.4$

Verificare quanto segue.

- Controllare se il dispositivo è collegato al PC con il cavo USB in dotazione.
- Se si utilizzano altri cavi USB, verificare che non siano più lunghi di un metro.

# **Informazioni legali**

© 2023 Hangzhou Microimage Software Co. Tutti i diritti riservati.

## **Informazioni sul presente Manuale**

Il presente Manuale contiene le istruzioni per l'uso e la gestione del prodotto. Le illustrazioni, i grafici e tutte le altre informazioni che seguono hanno solo scopi illustrativi ed esplicativi. Le informazioni contenute nel Manuale sono soggette a modifiche senza preavviso in seguito ad aggiornamenti del firmware o per altri motivi. Scaricare la versione più recente del presente Manuale dal sito web di HIKMICRO (www.hikmicrotech.com/).

Utilizzare il presente Manuale con la supervisione e l'assistenza di personale qualificato nel supporto del prodotto.

# **Titolarità dei marchi**

# **C HIKMICRO**

e gli altri marchi registrati e loghi di HIKMICRO sono di proprietà di HIKMICRO nelle varie giurisdizioni.

Gli altri marchi registrati e loghi menzionati appartengono ai rispettivi proprietari.

# **ESCLUSIONE DI RESPONSABILITÀ**

NELLA MISURA MASSIMA CONSENTITA DALLA LEGGE VIGENTE, QUESTO MANUALE E IL PRODOTTO DESCRITTO, CON IL SUO HARDWARE, SOFTWARE E FIRMWARE, SONO FORNITI "COSÌ COME SONO" E "CON TUTTI I DIFETTI E GLI ERRORI". HIKMICRO NON RILASCIA ALCUNA GARANZIA, NÉ ESPRESSA NÉ IMPLICITA COME, SOLO A TITOLO DI ESEMPIO, GARANZIE DI COMMERCIABILITÀ , QUALITÀ SODDISFACENTE O IDONEITÀ PER UN USO SPECIFICO. L'UTENTE UTILIZZA IL PRODOTTO A PROPRIO RISCHIO. HIKMICRO DECLINA QUALSIASI RESPONSABILITÀ VERSO L'UTENTE IN RELAZIONE A DANNI SPECIALI, CONSEQUENZIALI E INCIDENTALI, COMPRESI, TRA GLI ALTRI, I DANNI DERIVANTI DA MANCATO PROFITTO, INTERRUZIONE DELL'ATTIVITÀ O PERDITA DI DATI, DANNEGGIAMENTO DI SISTEMI O PERDITA DI DOCUMENTAZIONE, DERIVANTI DA INADEMPIENZA CONTRATTUALE, ILLECITO (COMPRESA LA NEGLIGENZA), RESPONSABILITÀ PER DANNI AI PRODOTTI O ALTRIMENTI IN RELAZIONE ALL'USO DEL PRODOTTO, ANCHE QUALORA

HIKMICRO SIA STATA INFORMATA DELLA POSSIBILITÀ DI TALI DANNI O PERDITE.

L'UTENTE RICONOSCE CHE LA NATURA DI INTERNET PREVEDE RISCHI DI SICUREZZA INTRINSECI E CHE HIKMICRO DECLINA QUALSIASI RESPONSABILITÀ IN RELAZIONE A FUNZIONAMENTI ANOMALI, VIOLAZIONE DELLA RISERVATEZZA O ALTRI DANNI RISULTANTI DA ATTACCHI INFORMATICI, INFEZIONE DA VIRUS O ALTRI RISCHI LEGATI ALLA SICUREZZA SU INTERNET; TUTTAVIA, HIKMICRO FORNIRÀ TEMPESTIVO SUPPORTO TECNICO, SE NECESSARIO.

L'UTENTE ACCETTA DI UTILIZZARE IL PRODOTTO IN CONFORMITÀ A TUTTE LE LEGGI VIGENTI E DI ESSERE IL SOLO RESPONSABILE DI TALE UTILIZZO CONFORME. IN PARTICOLARE, L'UTENTE È RESPONSABILE DEL FATTO CHE L'UTILIZZO DEL PRODOTTO NON VIOLI DIRITTI DI TERZI COME, SOLO A TITOLO DI ESEMPIO, DIRITTI DI PUBBLICITÀ , DIRITTI DI PROPRIETÀ INTELLETTUALE O DIRITTI RELATIVI ALLA PROTEZIONE DEI DATI E ALTRI DIRITTI RIGUARDANTI LA PRIVACY. NON UTILIZZARE QUESTO PRODOTTO PER CACCIA ILLEGALE, VIOLAZIONE DELLA PRIVACY O ALTRI SCOPI ILLECITI O CONTRARI ALL'INTERESSE PUBBLICO. NON È CONSENTITO UTILIZZARE QUESTO PRODOTTO PER SCOPI PROIBITI, COME, TRA GLI ALTRI, LA PRODUZIONE DI ARMI DI DISTRUZIONE DI MASSA, LO SVILUPPO O LA PRODUZIONE DI ARMI CHIMICHE O BIOLOGICHE, QUALSIASI ATTIVITÀ SVOLTA IN CONTESTI CORRELATI A ESPLOSIVI NUCLEARI O COMBUSTIBILI NUCLEARI NON SICURI O ATTIVITÀ CHE CAUSINO VIOLAZIONI DEI DIRITTI UMANI.

RISPETTARE TUTTI I DIVIETI E GLI AVVERTIMENTI DI TUTTE LE LEGGI E LE NORMATIVE APPLICABILI, CON PARTICOLARE ATTENZIONE ALLE LEGGI E ALLE NORMATIVE LOCALI SULLE ARMI DA FUOCO E SULLA CACCIA. VERIFICARE SEMPRE LE DISPOSIZIONI E I REGOLAMENTI NAZIONALI PRIMA DI ACQUISTARE O UTILIZZARE QUESTO PRODOTTO. POTREBBE ESSERE NECESSARIO RICHIEDERE PERMESSI, CERTIFICATI E/O LICENZE PER L'ACQUISTO, LA VENDITA, LA COMMERCIALIZZAZIONE E/O L'UTILIZZO DEL PRODOTTO. HIKMICRO DECLINA OGNI RESPONSABILITÀ PER EVENTUALI ACQUISTI, VENDITE, MARKETING E USI FINALI ILLEGALI O IMPROPRI E PER EVENTUALI DANNI SPECIALI, CONSEQUENZIALI, INCIDENTALI O INDIRETTI DERIVANTI DAGLI STESSI.

IN CASO DI CONFLITTO TRA IL PRESENTE MANUALE E LA LEGGE VIGENTE, PREVARRÀ QUEST'ULTIMA.

# **Informazioni sulle norme**

Queste clausole si applicano solo ai prodotti recanti il marchio o le informazioni corrispondenti.

# **Dichiarazione di conformità UE**

Questo prodotto e gli eventuali accessori in dotazione sono contrassegnati con il marchio "CE", che ne attesta la conformità alle norme europee armonizzate vigenti di cui alle direttive 2014/30/UE (CEM), 2014/35/UE (direttiva Bassa Tensione), 2011/65/UE (RoHS) e 2014/53/UE. Con la presente, Hangzhou Microimage Software Co., Ltd. dichiara che il dispositivo (fare riferimento all'etichetta) è conforme alla direttiva 2014/53/UE. Il testo integrale della dichiarazione di conformità UE è disponibile al seguente indirizzo internet: https://www.hikmicrotech.com/en/support/downloadcenter/declaration-of-conformity/ **Bande di frequenza e potenza (per CE)** I limiti nominali delle bande di frequenza e della potenza di trasmissione (irradiata e/o condotta) applicabili alla seguente apparecchiatura radio sono: Wi-Fi 2,4 GHz (da 2,4 GHz a 2,4835 GHz), 20 dBm Per dispositivi senza alimentatore in dotazione, usare alimentatori forniti da un produttore qualificato. Fare riferimento alle specifiche del prodotto per i requisiti di alimentazione dettagliati. Per i dispositivi senza batteria in dotazione, utilizzare una batteria fornita da un produttore qualificato. Fare riferimento alle specifiche del prodotto per i requisiti di batteria dettagliati. Direttiva 2012/19/UE (RAEE): i prodotti contrassegnati con il presente simbolo non possono essere smaltiti come rifiuti domestici indifferenziati nell'Unione europea. Per lo smaltimento corretto, restituire il prodotto al rivenditore in occasione dell'acquisto di un nuovo dispositivo o smaltirlo nei punti di raccolta autorizzati. Ulteriori informazioni sono

disponibili sul sito: www.recyclethis.info

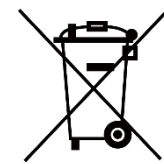

Direttiva 2006/66/CE, modificata dalla direttiva 2013/56/UE (direttiva batterie): questo prodotto contiene una batteria e non è possibile smaltirlo con i rifiuti domestici indifferenziati nell'Unione europea. Consultare la documentazione del prodotto per le informazioni specifiche sulla batteria. La batteria è contrassegnata con il presente simbolo, che potrebbe includere le sigle di cadmio (Cd), piombo (Pb) o mercurio (Hg). Per lo smaltimento corretto, restituire la batteria al rivenditore locale o smaltirla nei punti di raccolta autorizzati. Ulteriori informazioni sono disponibili sul sito: www.recyclethis.info.

# **Significato dei simboli**

I simboli contenuti nel presente documento sono definiti come indicato di seguito.

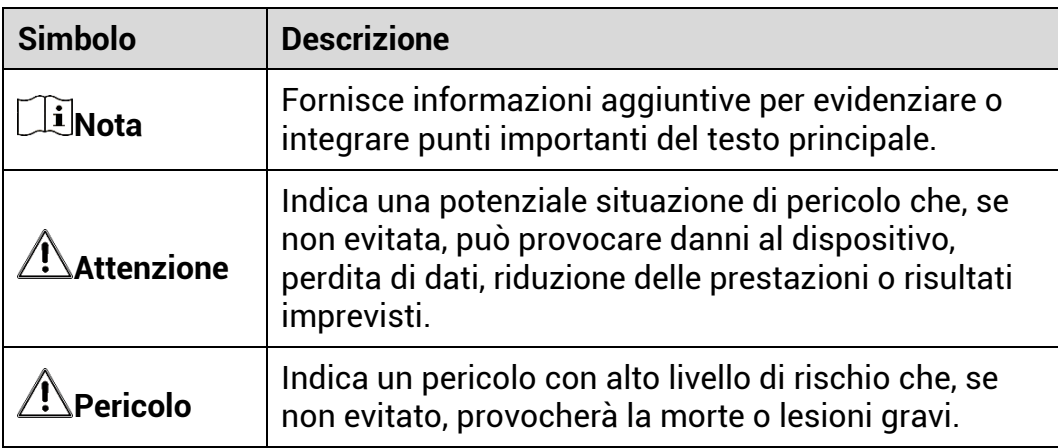

# **Istruzioni per la sicurezza**

Le presenti istruzioni hanno lo scopo di garantire che il prodotto venga utilizzato in modo corretto, evitando situazioni di pericolo o danni materiali. Leggere accuratamente le informazioni di sicurezza prima dell'uso.

## **Trasporto**

- Per trasportare il dispositivo, riporlo nella confezione originale o in una analoga.
- Dopo aver disimballato il prodotto, conservare tutto il materiale di imballaggio per riutilizzarlo in futuro. In caso di guasti, sarà necessario inviare il dispositivo al produttore nell'imballaggio originale. Il trasporto senza l'imballaggio originale può causare danni al dispositivo; in tal caso il produttore declina ogni responsabilità .
- Non lasciar cadere il prodotto e non sottoporlo a impatti. Tenere il dispositivo lontano dalle interferenze magnetiche.

# **Alimentazione**

- La tensione di ingresso del dispositivo deve essere conforme alla norma IEC61010-1 sulle fonti di alimentazione limitate (5 VCC; 2 A). Per informazioni dettagliate, fare riferimento alle specifiche tecniche e al prodotto attuale.
- Verificare che la spina sia correttamente inserita nella presa di corrente.
- NON collegare più dispositivi allo stesso alimentatore per evitare rischi di surriscaldamento o di incendio da sovraccarico.
- La fonte di alimentazione deve soddisfare i requisiti previsti per le fonti di alimentazione limitate o PS2 in conformità con lo standard IEC 62368-1.

### **Batteria**

- La batteria è di tipo 18650, con scheda di protezione e dimensioni pari a 19 × 70 mm. La tensione e la capacità nominali sono rispettivamente 3,6 V CC e 3200 mAh (11,52 Wh). Smaltire le batterie esaurite secondo le istruzioni del produttore.
- Assicurarsi che la temperatura della batteria sia compresa tra 0 e 45 °C durante la ricarica.
- Se la batteria rimane inutilizzata per lunghi periodi, caricarla completamente ogni sei mesi per garantire una lunga durata. In caso contrario potrebbe subire danni.
- Non usare il caricabatterie in dotazione per caricare altri tipi di batterie. Verificare che durante la ricarica non ci siano materiali infiammabili nel raggio di 2 metri dal caricabatterie.
- NON collocare la batteria vicino a fonti di calore o fuoco. Evitare la luce diretta del sole.
- NON ingoiare la batteria per evitare ustioni chimiche.
- Tenere la batteria fuori dalla portata dei bambini.
- La batteria non può essere caricata direttamente con una fonte di alimentazione esterna.
- Il dispositivo non è ricaricabile; utilizzare il caricabatterie in dotazione per caricare la batteria.
- L'alimentatore è acquistabile separatamente. L'ambiente di utilizzo dell'alimentatore deve essere coerente con quello del dispositivo.

# **Manutenzione**

- Se il prodotto non funziona correttamente, rivolgersi al rivenditore o al centro di assistenza più vicino. Decliniamo qualsiasi responsabilità in relazione a problemi causati da interventi di riparazione o manutenzione non autorizzati.
- Se necessario, pulire delicatamente il dispositivo con un panno pulito imbevuto di una piccola quantità di alcool etilico.
- Se il dispositivo viene utilizzato in un modo non approvato dal produttore la garanzia potrebbe essere annullata.
- Pulire l'obiettivo con un panno morbido e asciutto o con carta per ottiche, per evitare di graffiarlo.

# **Ambiente di utilizzo**

- Verificare che l'ambiente di utilizzo sia conforme ai requisiti del dispositivo. La temperatura operativa deve essere compresa tra -30 °C e 55 °C; l'umidità relativa deve essere compresa tra il 5% e il 95%.
- NON esporre il dispositivo a radiazioni elettromagnetiche intense o ad ambienti polverosi.
- NON orientare l'obiettivo verso il sole o altre luci intense.
- Collocare il dispositivo in un ambiente asciutto e ben ventilato.
- Non installare il dispositivo su superfici soggette a vibrazioni o in luoghi soggetti a impatti, altrimenti può subire danni.

### **Emergenza**

Se il dispositivo emette fumo, odori o rumori, spegnerlo immediatamente e scollegare il cavo di alimentazione, quindi rivolgersi a un centro di assistenza.

### **Laser**

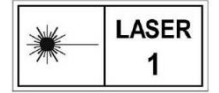

Quando si utilizzano apparecchiature laser, non esporre l'obiettivo del dispositivo al raggio laser, che potrebbe bruciarlo. La radiazione laser emessa dal dispositivo può

causare lesioni agli occhi, ustioni alla pelle o combustione di sostanze infiammabili. Prima di attivare la funzione di telemetria laser, verificare che non ci siano persone o sostanze infiammabili davanti all'obiettivo laser. Tenere il dispositivo lontano dalla portata dei bambini. La lunghezza d'onda è di 905 nm e la potenza in uscita è inferiore a 0,252 mW. In conformità con lo standard IEC 60825-1:2014, questo dispositivo è classificato come un prodotto laser di classe 1.

## **Indirizzo del produttore**

Stanza 313, unità B, edificio 2, via Danfeng 399, subdistretto Xixing, distretto Binjiang, Hangzhou, Zhejiang, 310052, Cina

Hangzhou Microimage Software Co., Ltd.

AVVISO SULLA CONFORMITÀ : I prodotti termografici potrebbero essere soggetti a controlli sulle esportazioni in vari Paesi o regioni, tra cui Stati Uniti, Unione europea, Regno Unito e/o altri Paesi membri dell'accordo di Wassenaar. Consultare un legale o un esperto di conformità o le autorità governative locali per eventuali requisiti di licenza di esportazione necessari se si intende trasferire, esportare, riesportare i prodotti termografici tra diversi Paesi.

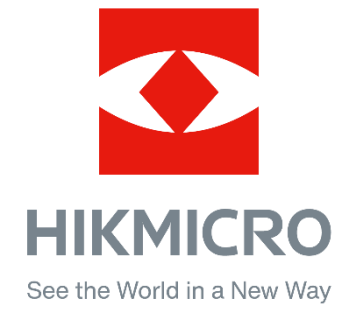

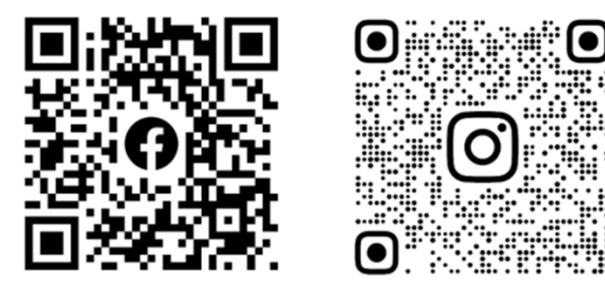

Facebook: HIKMICRO Outdoor Instagram: hikmicro\_outdoor

Sito web: www.hikmicrotech.com E-mail: support@hikmicrotech.com

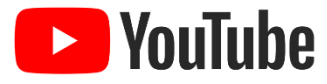

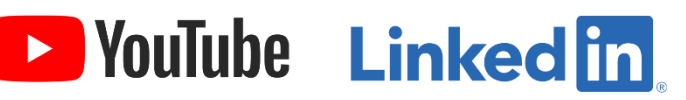

YouTube: HIKMICRO Outdoor

LinkedIn: HIKMICRO

- A